# Glasgow Riderz

Go Membership User Guide

#### How to Access

The site can be found at [https://glasgowriderz.azolve.com](https://glasgowriderz.azolve.com/) where you will be presented with a login page.

## Signing Up for An Account

- 1. Click "Sign Up" under the member login box
- 2. Enter the details as required. Members can sign up for their own accounts and families will be linked together such that a parent can manage all the child memberships from one account.
	- a. Members under a certain age will require parental permission to sign up, this is done in the form of an email to the parent
- 3. You can choose if you wish to receive email communications from the club **It is recommended you check this box**
- 4. Confirm you have read and agree to the T's & C's as well as the Privacy & Data Protection Policy
- 5. You will then be logged in, to get started click "Go"

#### Logging In

- 1. Enter your username and password.
- 2. If you have forgotten your password, enter your username and then click "Forgot Password"

*Your username will more than likely be the email address you used to sign up, unless you changed this upon registration*

## Memberships

You will need to sign up and pay for your membership for the club.

- 1. Go to the "Membership" tab from the top of the page
- 2. Select "Child Members"
- 3. Click on the appropriate membership, for the first child member in a family you will select " $1<sup>st</sup>$  Child Youth Rider", for the second you will select " $2<sup>nd</sup>$  Child Youth Rider" and so on.
- 4. You will need to add the off-road consent form, this is achieved as follows:
	- a. Click to add the Consent form
	- b. Click "Next"
		- i. Provider: **Glasgow Riderz**
		- ii. Name: **Off-Road Consent Form**
		- iii. Granted Date: **Todays Date**
		- iv. Expiry Date: *This will default to one year from today*
		- v. Download the Consent form from the "Click Here" links

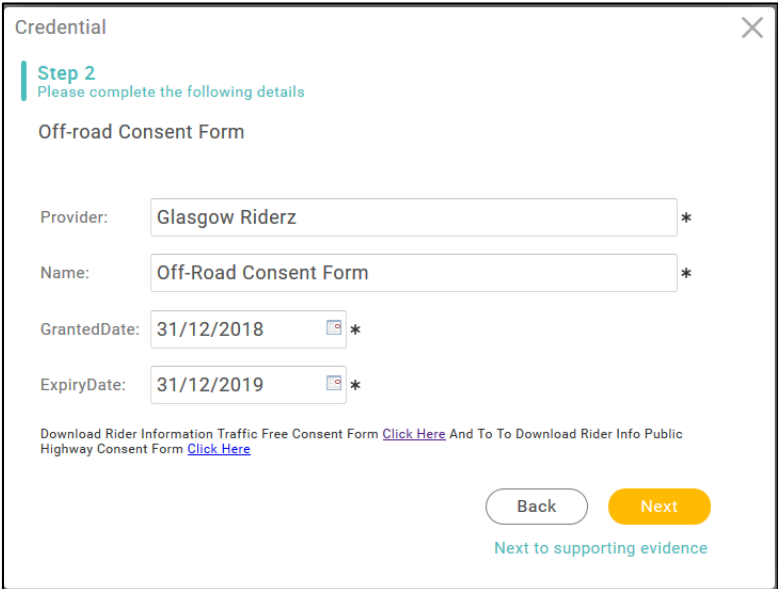

- c. Click "Next"
	- i. Complete the downloaded consent form, then upload it on this form ii. Click "Finish"
- 5. Repeat step 4 to add the parental consent form
	- a. Provider: **Glasgow Riderz**
	- b. Start Date: **Todays Date**
	- c. Expiry Date: *This will default to one year from today*

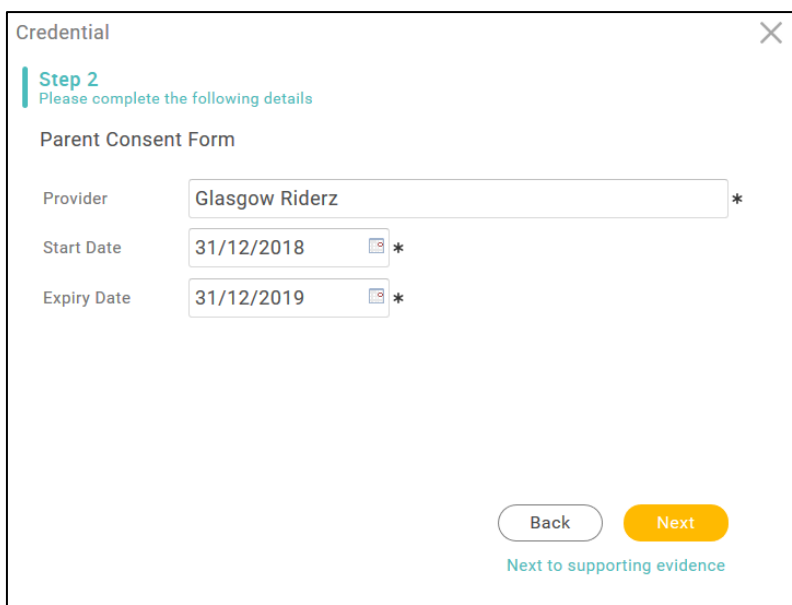

6. Agree to the terms and conditions

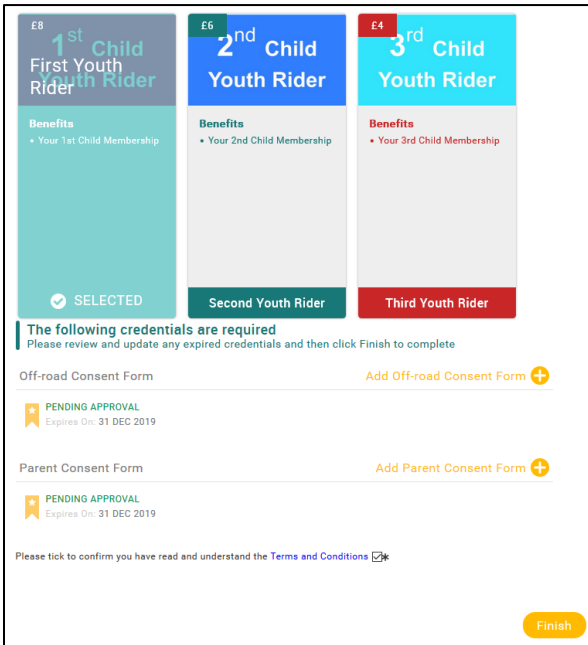

- 7. Click "Finish" and then "Yes, pay now"
- 8. You will be shown a breakdown of the order, and then you can either pay by card or via a bank account.
- 9. Payments are taken by direct debit each month, for the price advertised